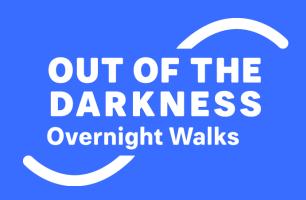

## FUNDRAISING GUIDE

How to use the DonorDrive Fundraiser Portal and become a successful fundraiser

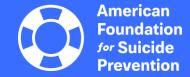

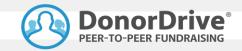

### Table of Contents

- Your DonorDrive Account
- Fundraising Tools
- Your Fundraising Page
- Send Emails
- Share on Social Networks
- View Donations & Thank You Emails
- Tips for Success

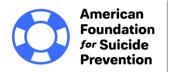

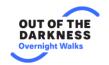

## Your DonorDrive Account

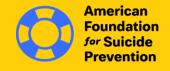

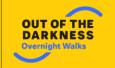

#### **Your DonorDrive Account**

When you log in, you'll be able to personalize your fundraising page, send emails to friends, spread the word on social media, and track donations made toward your fundraising goal.

**Log in** using the email address and password you used when you registered for the event.

Forgot your password? Click the Forgot Password link to reset your password.

**Note:** Please only click the "forgot password" link once. Each time you click on the "forgot password" link, a new email is sent, and the previous email and link to reset your password becomes inactive.

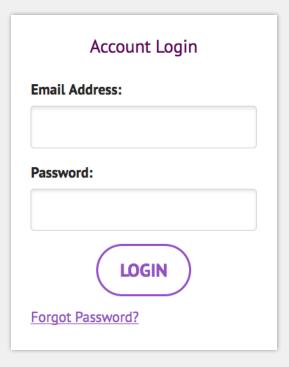

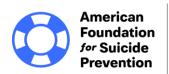

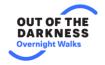

# **Fundraising Tools**

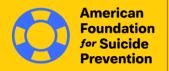

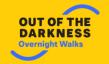

#### **Fundraising Toolbar**

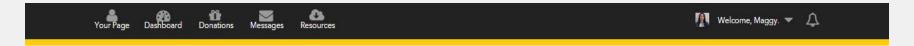

- When you are logged in to the Fundraiser Portal, the Fundraiser Toolbar will stay at the top of the page as you navigate to other sites on the page.
- Use the Fundraiser Toolbar to access:
  - Your Page
  - Dashboard
  - Donations
  - Messages
  - Resources
  - Profile

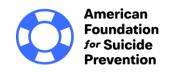

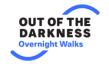

#### **Fundraising Tools**

#### Your Fundraising

 When you are logged in and viewing your dashboard, you'll see links to view your page, make a donation, or view your donations.

#### Event Information

 Already registered but need to create or join an existing team?
 Click "Change Team Membership."

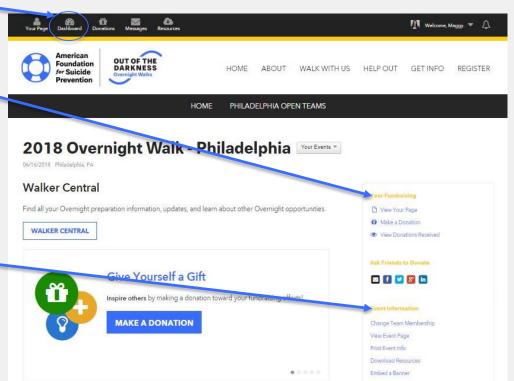

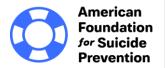

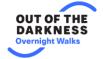

#### **Just for Team Captains**

If you are a team captain, you will see an additional link on your dashboard –
Your Team Fundraising. Click this link for access to your team fundraising
page, which can be updated similarly to your personal page.

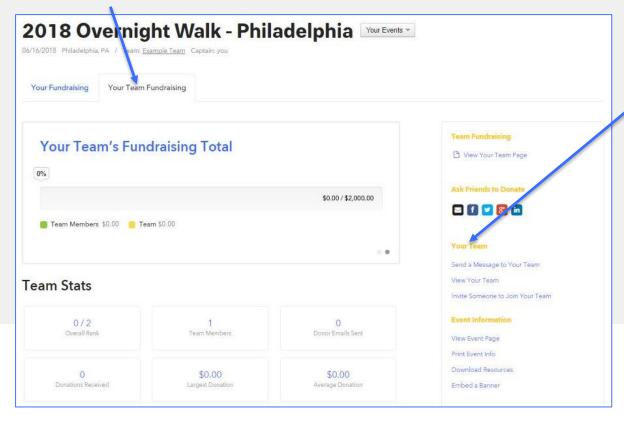

- This section allows you to send a message to your teammates, view your team, and invite others to join your team.
- \*Please note: donations can only be made to individual team members, not the team as a whole.

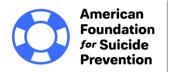

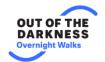

#### **Donations**

 View who donated to you and send them Thank You emails.

#### Messages

 Upload your Contact list, send emails asking friends to donate, view Sent Messages, and more.

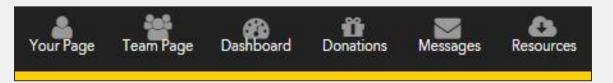

#### Resources

 Includes important documents, fundraising tools, and other valuable information about The Overnight including a link to "Walker Central."

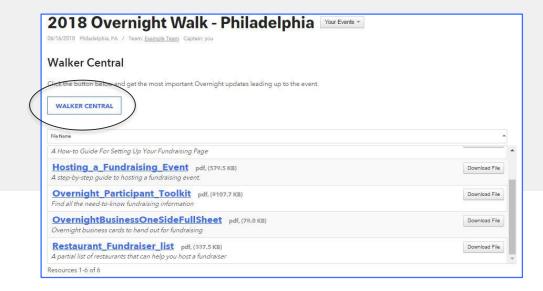

#### **Profile**

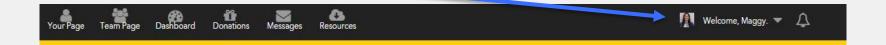

- Update your profile picture, contact information, or password.
- View donations you have received.
- Edit your Account Settings and get connected to social media, which we will explore more in later slides!

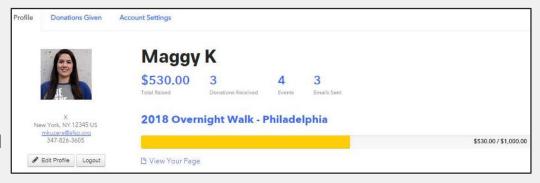

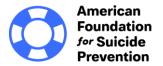

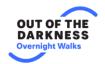

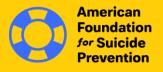

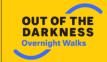

#### **Your Fundraising Page**

#### Let "Your Page" Tell Your Story

- You can make modifications to your fundraising page:
  - Upload your account picture
  - Change your display name
  - Update your fundraising goal
  - Tell your story
  - Upload photos, and link/embed videos.

#### Donations

- View who has donated to you and send thank you emails in real time
- Manage the settings for:
  - Set fundraising goal
  - Page link Create a customized link for your fundraising page
  - Privacy settings

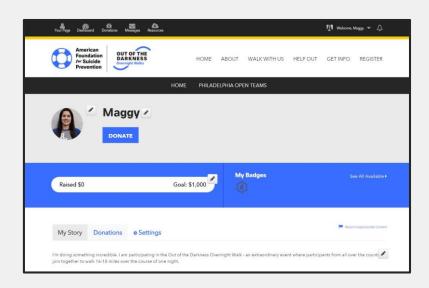

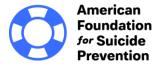

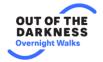

#### **Customize Your Fundraising Page**

Change your account photo

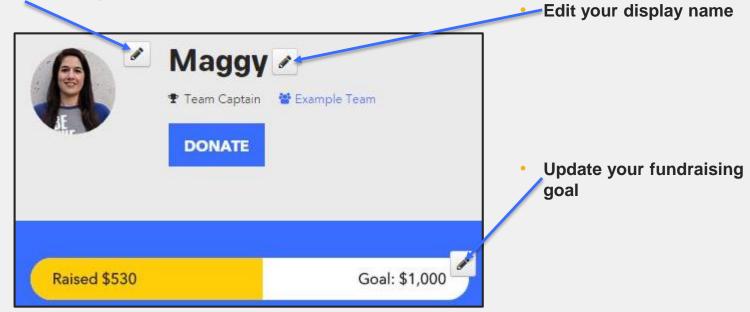

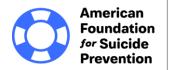

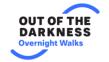

#### **Share Your Story**

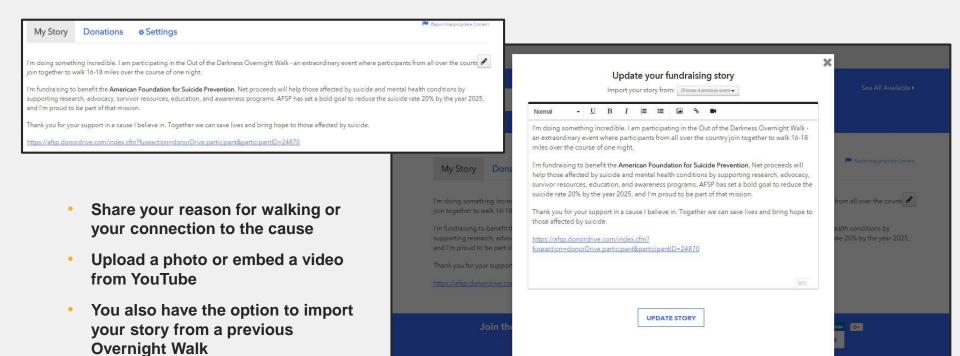

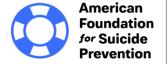

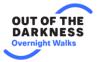

#### **Create Fundraising Milestones**

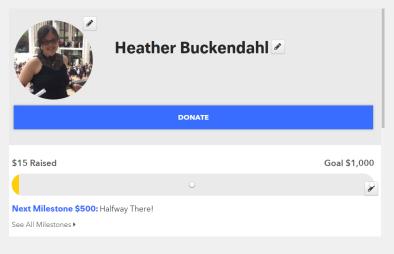

- Add a fundraising milestone for your donors
- Choose an amount and a description of the milestone

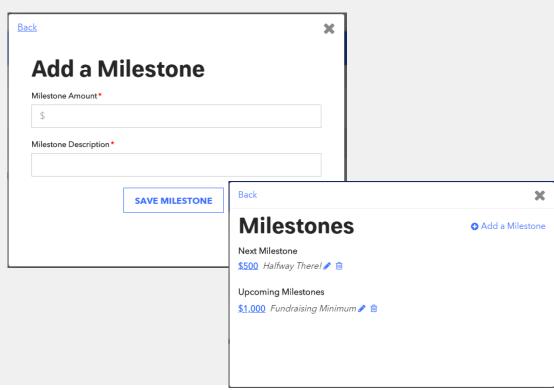

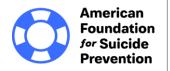

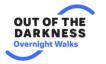

#### **Offer Fundraising Incentives**

- Add a fundraising incentive for your donors
- Choose a donation amount and an incentive for their donation
- You can choose to limit the number of gifts or the time to make a donation to receive a gift
- Add a photo of your incentive item

# \$50 50 Left For every \$50 | receive, | will do 50 push ups| \$100 50 Left For every \$100 | receive, | will do 100 jumping jacks|

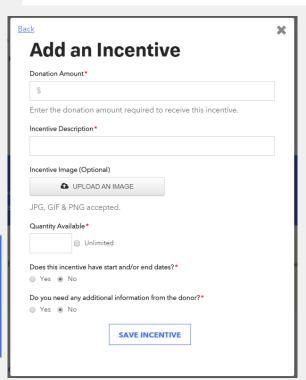

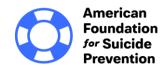

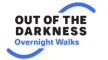

- Set fundraising goal
- Create a customized link for your fundraising page as shown here
- Manage your privacy settings
- Save your changes!

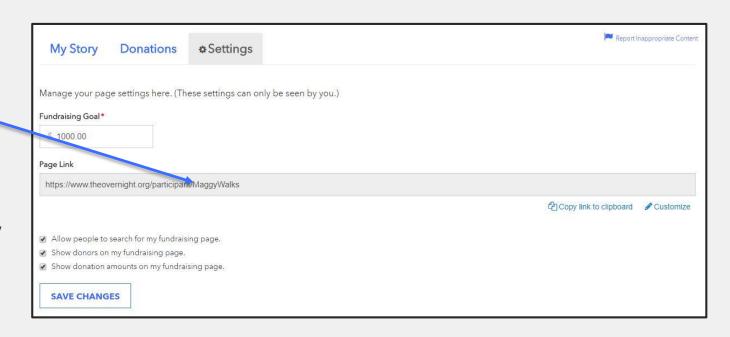

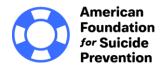

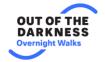

## Send Emails

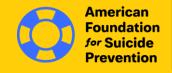

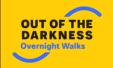

#### **Compose a Message**

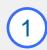

- type from templates: Invite Friends to Donate, Join Your Team, or General Update.
- Note: If you want to send a different message, simply select message type and edit the email in the Message box below.

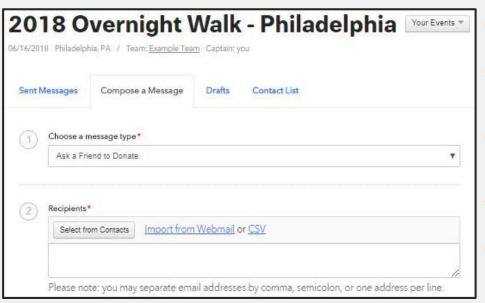

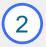

- Select recipients to receive your message.
- Select from contacts you've already uploaded into your Contact list
- Select contacts who have responded to you (by donating or joining your team)
- Select contacts who haven't responded
- Import contacts from webmail like Gmail, Yahoo, AOL, Hotmail, Live, etc.
- Import a CSV file

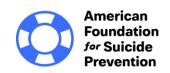

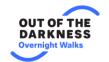

#### **Edit, Save and Send**

- Add, delete, and edit text, add links, and format text just like other email programs.
- \*A link to your Fundraising Page will be automatically included in each email you send out.
- You can also...
  - Save a Draft you can come back to later
  - Send a Test Message to Yourself to see what it will look like.

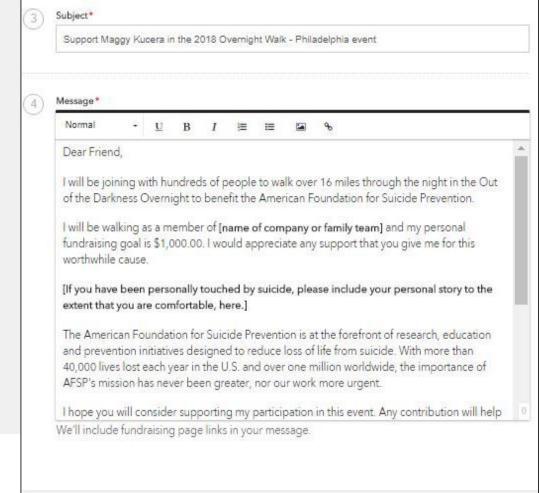

SEND MESSAGE

## Share on Social Networks

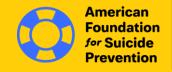

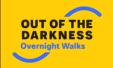

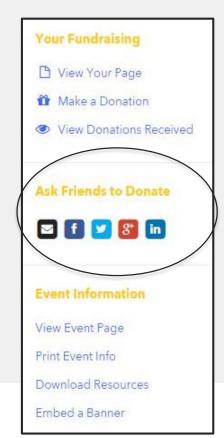

- Use social media to keep friends and family updated on your progress and ask supporters to help spread awareness for your campaign.
- Make sharing updates faster by connecting with Facebook or Twitter!

- Facebook: Post an update that will appear in your friends' News Feed. A link to your fundraising page will be included in your post.
- Twitter: Tweet to your followers.
- Google Plus: Post an update that will appear in the Home tab for anyone in your circles.
- LinkedIn: Post an update that will appear in your connections' News Feed.

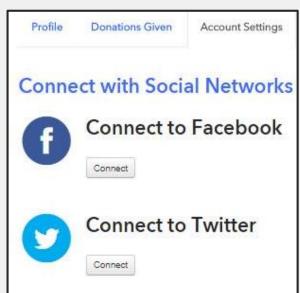

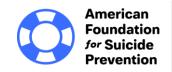

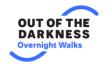

#### **Create a Facebook Fundraiser**

 Create a Facebook Fundraiser through your dashboard\*

\*Only fundraisers created through your dashboard will sync with your Overnight page

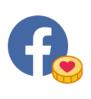

#### **Fundraise on Facebook**

Facebook Fundraisers are a fast and simple way to expand your fundraising through your Facebook page.

**CREATE A FACEBOOK FUNDRAISER** 

• - - - -

#### **Share on Social Networks**

#### Your Fundraising

- View Your Page
- Edit Registration Details
- Make a Donation
- View Donations Received
- Register Another Participant

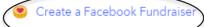

#### **Ask Friends to Donate**

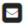

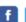

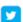

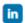

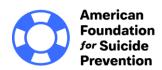

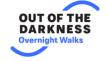

# View Donations & Send Thank You Emails

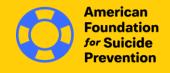

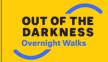

#### **View Donations**

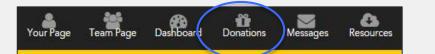

#### **Donations & Thank You Emails**

- 2018 Overnight Walk Philadelphia 06/16/2018 Philadelphia, PA / Team: Example Team Captain: you You've raised 53% of your goal! \$530 Raised \$1,000 Goal Q Search Donations. THANK YOUR DONORS \$500 Grace O'Connor Participant Donation 01/12/2018 \$20 Heather Ruckendahl Participant Donation 01/12/2018 Erin Kenny \$10 Participant Donation 01/12/2018 Total Received: \$530
  - Use the Search box to find specific donors and amounts.

- When you click a donation, a pop up will appear that provides their name, amount donated, and email address.
- \*Note: some donors may choose to remain anonymous and hide their email address.

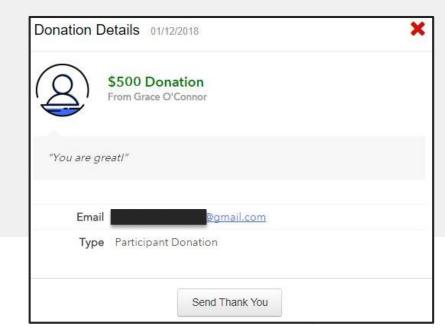

#### **Thank You Emails**

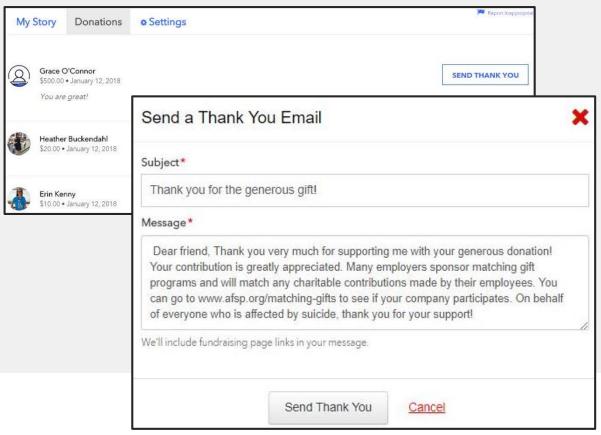

- The Donations tab allows you to view all of your donations and who has been thanked.
- Click Send Thank You to thank a donor
- A pop-up window will appear, and you can update the text of both the subject line and message.
- Once you are ready to send click Send Thank You.

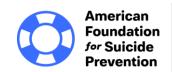

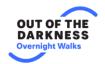

# Tips for Success

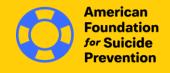

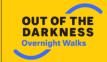

Thank you for fundraising for our cause! Your efforts make a difference to our organization. We hope the tools available to you will help you succeed.

- 1 Donate to yourself. This sets the tone and shows that you are dedicated.
- Personalize your fundraising page. Upload a photo, highlight your connection to our cause, set your fundraising goal, all from the Dashboard.
- Start asking right away. The earlier you begin, the more you will raise. Use the email tool to send and track messages.
- Share your page on social media. Take advantage of the sharing power of social media to help you reach more people, and include the link to your fundraising page.
- **Say Thank You.** When a friend supports you, send a Thank You note from your Messages area.

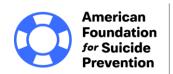

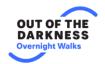